# <span id="page-0-0"></span>**GA-H61M-D2-B3**

ntel ® Core™ i7プロセッサ/Intel ® Core™ i5プロセッサ/ Intel ® Core™ i3プロセッサ/Intel ® Pentium®プロセッサ/ Intel ® Celeron® プロセッサ用のLGA1155ソケットマザーボード

ユーザーズマニュアル

改版1001 12MJ-H61MD2B-1001R

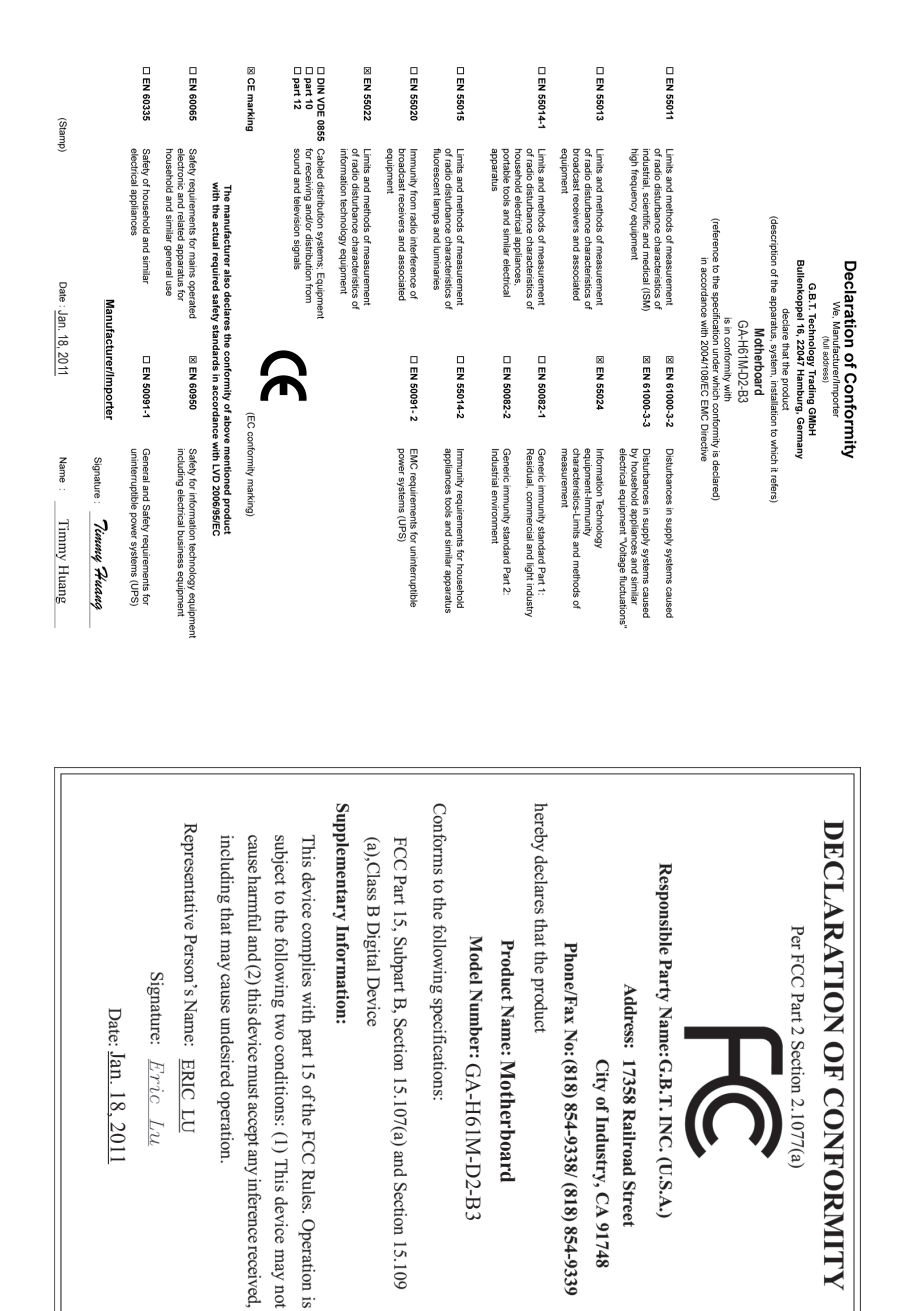

# **著作権**

© 2011 GIGA-BYTE TECHNOLOGY CO., LTD. 版権所有。 本マニュアルに記載された商標は、それぞれの所有者に対して法的に登録さ れたものです。

### **免責条項**

このマニュアルの情報は著作権法で保護されており、GIGABYTE に帰属します。 このマニュアルの仕様と内容は、GIGABYTE により事前の通知なしに変更される ことがあります。本マニュアルのいかなる部分も、GIGABYTE の書面による事前 の承諾を受けることなしには、いかなる手段によっても複製、コピー、翻訳、送信 または出版することは禁じられています。

- 本製品を最大限に活用できるように、ユーザーズマニュアルをよくお読みくだ さい。
- 製品関連の情報は、以下の Web サイトを確認してください: http://www.gigabyte.com

## **マザーボードリビジョンの確認**

マザーボードのリビジョン番号は「REV:X.X. 」のように表示されます。例えば、 「REV:1.0」はマザーボードのリビジョンが 1.0 であることを意味します。マザー ボード BIOS、ドライバを更新する前に、または技術情報をお探しの際は、マザー ボードのリビジョンをチェックしてください。

例:

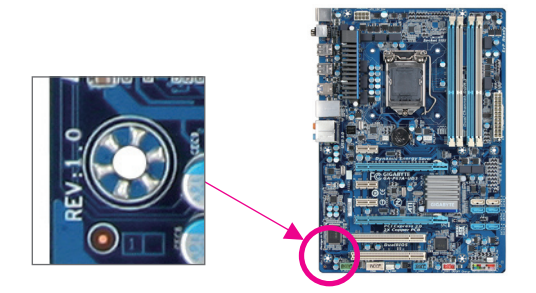

且次

 $\vert \ \vert$ 

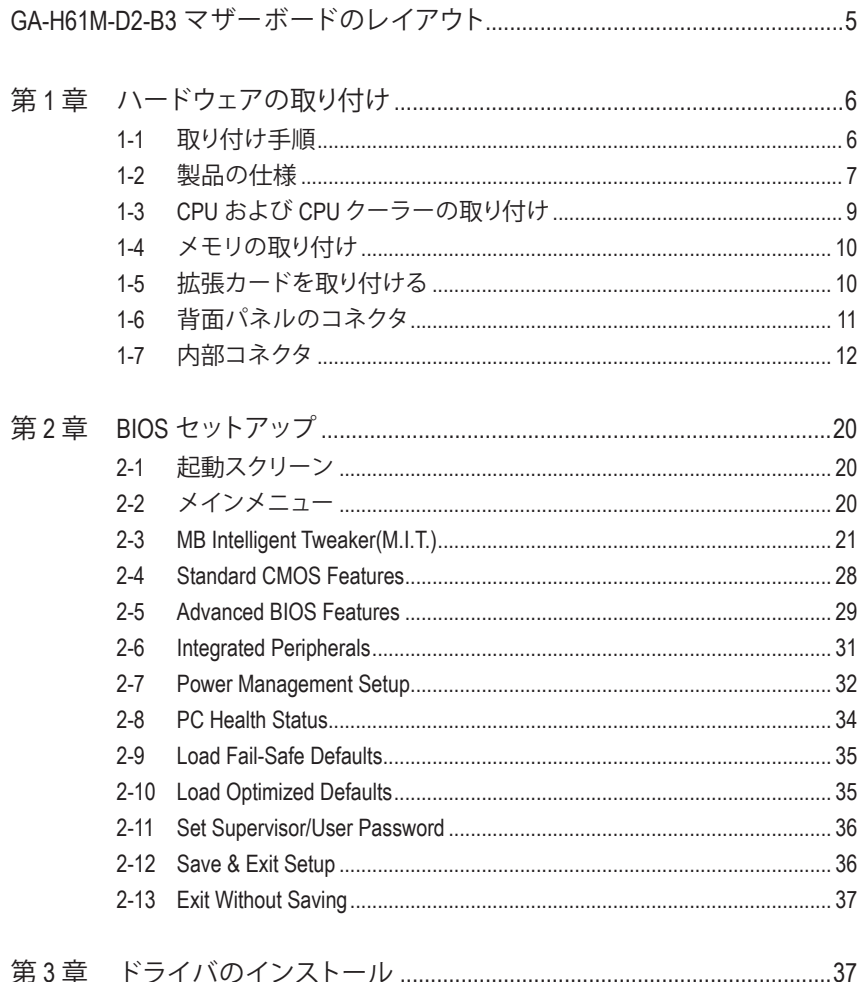

# <span id="page-4-0"></span>**GA-H61M-D2-B3 マザーボードのレイアウト**

![](_page_4_Figure_1.jpeg)

### **ボックスの内容**

- GA-H61M-D2-B3 マザーボード
- ☑ マザーボードドライバディスク 図 2本のSATAケーブル
- ユーザーズマニュアル I/O シールド

- 
- \* 上記のボックスの内容は参照専用であり、実際のアイテムはお求めになった製品パッケージにより 異なります。

# **第 1 章 ハードウェアの取り付け**

# **1-1 取り付け手順**

マザーボードには、静電放電 (ESD) の結果、損傷する可能性のある精巧な電子回路 やコンポーネントが数多く含まれています。取り付ける前に、ユーザーズマニュア ルをよくお読みになり、以下の手順に従ってください。

- 取り付ける前に、マザーボードの S/N (シリアル番号) ステッカーまたはディ ーラーが提供する保証ステッカーを取り外したり、はがしたりしないでくだ さい。これらの不要ステッカーは保証の確認に必要です。
- マザーボードまたはその他のハードウェアコンポーネントを取り付けたり 取り外したりする前に、常にコンセントからコードを抜いて AC 電力を切っ てください。
- ハードウェアコンポーネントをマザーボードの内部コネクタに接続してい るとき、しっかりと安全に接続されていることを確認してください。
- マザーボードを扱う際には、金属リード線やコネクタには触れないでくださ い。
- マザーボード、CPU またはメモリなどの電子コンポーネントを扱うとき、静 電放電 (ESD) リストストラップを着用することをお勧めします。ESD リストス トラップをお持ちでない場合、手を乾いた状態に保ち、まず金属物体に触 れて静電気を取り除いてください。
- マザーボードを取り付ける前に、ハードウェアコンポーネントを静電防止パ ッドの上に置くか、静電遮断コンテナの中に入れてください。
- マザーボードから電源装置のケーブルを抜く前に、電源装置がオフになっ ていることを確認してください。
- パワーをオンにする前に、電源装置の電圧が地域の電源基準に従っている ことを確認してください。
- 製品を使用する前に、ハードウェアコンポーネントのすべてのケーブルと電 源コネクタが接続されていることを確認してください。
- マザーボードの損傷を防ぐために、ネジがマザーボードの回路やそのコン ポーネントに触れないようにしてください。
- マザーボードの上またはコンピュータのケース内部に、ネジや金属コンポ ーネントが残っていないことを確認してください。
- コンピュータシステムは、平らでない面の上に置かないでください。
- コンピュータシステムを高温環境で設置しないでください。
- 取り付け中にコンピュータのパワーをオンにすると、システムコンポーネン トが損傷するだけでなく、ケガにつながる恐れがあります。
- 取り付けの手順について不明確な場合や、製品の使用に関して疑問がある 場合は、正規のコンピュータ技術者にお問い合わせください。

# **1-2 製品の仕様**

 $\vert \, \vert$ 

![](_page_6_Picture_477.jpeg)

- 7 - イードウェアの取り付け

![](_page_7_Picture_369.jpeg)

\* GIGABYTEは、事前の通知なしに製品仕様と製品関連の情報を変更する権利を留保します。

 $\mathbf{||}$ 

# **1-3 CPU および CPU クーラーの取り付け**

CPU を取り付ける前に次のガイドラインをお読みください:

• マザーボードが CPU をサポートしていることを確認してください。

- (最新の CPU サポートリストについては、GIGABYTE の Web サイトにアクセスしてく ださい)。
- ハードウェアが損傷する原因となるため、CPU を取り付ける前に必ずコンピュータ のパワーをオフにし、コンセントから電源コードを抜いてください。
- CPU のピン 1 を探します。CPU は間違った方向には差し込むことができません。(ま たは、CPU の両側のノッチと CPU ソケットのアライメントキーを確認します)。
- CPU の表面に熱伝導グリスを均等に薄く塗ります。
- CPU クーラーを取り付けないうちは、コンピュータのパワーをオンにしないでくだ さい。CPU が損傷する原因となります。
- CPU の仕様に従って、CPU のホスト周波数を設定してください。ハードウェアの仕 様を超えたシステムバスの周波数設定は周辺機器の標準要件を満たしていない ため、お勧めできません。標準仕様を超えて周波数を設定したい場合は、CPU、グラ フィックスカード、メモリ、ハードドライブなどのハードウェア仕様に従ってください。

### **CPU を取り付ける**

A. マザーボード CPU ソケットのアライメントキーおよび CPU のノッチを確認します。

![](_page_8_Figure_11.jpeg)

# **1-4 メモリの取り付け**

メモリを取り付ける前に次のガイドラインをお読みください:

- マザーボードがメモリをサポートしていることを確認してください。同じ容量、ブラ ンド、速度、およびチップのメモリをご使用になることをお勧めします。 (サポートされる最新のメモリ速度とメモリモジュールについては、GIGABYTEの Webサイトにアクセスしてください。)
	- ハードウェアが損傷する原因となるため、メモリを取り付ける前に必ずコンピュー タのパワーをオフにし、コンセントから電源コードを抜いてください。
	- メモリモジュールは取り付け位置を間違えぬようにノッチが設けられています。メ モリモジュールは、一方向にしか挿入できません。メモリを挿入できない場合は、 方向を変えてください。

### **デュアルチャンネルのメモリ設定**

このマザーボードには2つのDDR3メモリソケットおよびDDR3メモリソケットが装備されてお り、デュアルチャンネルテクノロジをサポートします。メモリを取り付けた後、BIOS はメモリの 仕様と容量を自動的に検出します。デュアルチャンネルメモリモードは、元のメモリバンド幅 を 2 倍に拡げます。

2つのDDR3メモリソケットが2つのチャンネルに分けられ、各チャンネルには次のように2つの メモリソケットがあります:

- **▶**チャンネル 0:DDR3 1
- **▶** チャンネル 1:DDR3 2

![](_page_9_Picture_10.jpeg)

CPU制限により、デュアルまたは3チャンネルモードでメモリを取り付ける前に次のガイドライ ンをお読みください。

- 1. DDR3 メモリモジュールが1つしか取り付けられていない場合、デュアルチャンネル モードは有効になりません。
- 2. 2つまのメモリモジュールでデュアルチャンネルモードを有効にしているとき、最適の パフォーマンスを発揮するために同じ容量、ブランド、速度、チップのメモリを使用す るようにお勧めします。

# **1-5 拡張カードを取り付ける**

![](_page_9_Picture_15.jpeg)

拡張カードを取り付ける前に次のガイドラインをお読みください:

- マザーボードが拡張カードをサポートしていることを確認してください。拡張カー ドに付属するマニュアルをよくお読みください。
	- ハードウェアが損傷する原因となるため、拡張カードを取り付ける前に必ずコン ピュータのパワーをオフにし、コンセントから電源コードを抜いてください。

ハードウェアの取り付け - 10 - 10 -

# **1-6 背面パネルのコネクタ**

![](_page_10_Figure_1.jpeg)

#### **PS/2キーボードおよびPS/2マウスポート**

上部ポート(緑)を使ってPS/2マウスを接続し、下部ポート(紫)を使ってPS/2キーボードを接続 します。

**D-Sub Port**

D-Subポートは、15ピンD-Subコネクタに対応しています。D-Sub接続をサポートするモニタ をこのポートに接続してください。

**DVI-D Port (注)**

DVI-DポートはDVI-D仕様に準拠しており、1920x1200の最大解像度をサポートします (サポート される実際の解像度は使用されるモニタによって異なります)。DVI-D接続をサポートするモニ タをこのポートに接続してください。

**USB 2.0/1.1**

USB ポートは USB 2.0/1.1 仕様をサポートし。USB キーボード/マウス、USB プリンタ、USB フ ラッシュドライブなどの USB デバイスの場合、このポートを使用してください。

**RJ-45 LAN ポート**

Gigabit イーサネット LAN ポートは、最大 1 Gbps のデータ転送速度のインターネット接続 を提供します。以下は、LAN ポート LED の状態を説明しています。

接続/<br>速度 LED केट

![](_page_10_Picture_348.jpeg)

状態 説明 点滅 データの送受信中です オフ データを送受信していません

### LAN ポート **ラインインジャック(青)**

デフォルトのラインインジャックです。光ドライブ、ウォークマンなどのデバイスのライン インの場合、このオーディオジャックを使用します。

#### **ラインアウトジャック(緑)**

デフォルトのラインアウトジャックです。ヘッドフォンまたは 2 チャンネルスピーカーの 場合、このオーディオジャックを使用します。このジャックを使用して、4/5.1/7.1 チャンネル オーディオ設定の前面スピーカーを接続します。

**マイクインジャック(ピンク)** デフォルトのマイクインジャックです。マイクは、このジャックに接続する必要があります。

7.1チャンネルオーディオを構成するには、フロントパネル経由でHD Audio規格の ポートに接続し、オーディオドライバを通してマルチチャンネルオーディオ機能を 有効にする必要があります。

![](_page_10_Picture_21.jpeg)

- ケーブルを取り外し、次にマザーボードからケーブルを取り外します。
- ケーブルを取り外す際は、コネクタから真っ直ぐに引き抜いてください。ケーブル コネクタ内部でショートする原因となるので、横に揺り動かさないでください。
- (注) DVI-Dポートは、アダプタによるD-Sub接続をサポートしていません。

# **1-7 内部コネクタ**

![](_page_11_Figure_1.jpeg)

![](_page_11_Picture_171.jpeg)

![](_page_11_Picture_3.jpeg)

外部デバイスを接続する前に、以下のガイドラインをお読みください:

- まず、デバイスが接続するコネクタに準拠していることを確認します。 • デバイスを取り付ける前に、デバイスとコンピュータのパワーがオフになっている ことを確認します。デバイスが損傷しないように、コンセントから電源コードを抜き ます。
- デバイスをインストールした後、コンピュータのパワーをオンにする前に、デバイ スのケーブルがマザーボードのコネクタにしっかり接続されていることを確認し ます。

ハードウェアの取り付け - 12 -

#### **1/2) ATX\_12V/ATX (2x2 12V 電源コネクタと2x12 メインの電源コネクタ)**

電源コネクタを使用すると、電源装置はマザーボードのすべてのコンポーネントに安定 した電力を供給することができます。電源コネクタを接続する前に、まず電源装置のパ ワーがオフになっていること、すべてのデバイスが正しく取り付けられていることを確認 してください。電源コネクタは、正しい向きでしか取り付けができないように設計されて おります。電源装置のケーブルを正しい方向で電源コネクタに接続します。12V 電源コネ クタは、主に CPU に電力を供給します。12V 電源コネクタが接続されていない場合、コン ピュータは起動しません。

![](_page_12_Picture_2.jpeg)

拡張要件を満たすために、高い消費電力に耐えられる電源装置をご使用になるこ とをお勧めします(500W以上)。必要な電力を供給できない電源装置をご使用に なると、システムが不安定になったり起動できない場合があります。

![](_page_12_Picture_4.jpeg)

![](_page_12_Figure_5.jpeg)

![](_page_12_Picture_330.jpeg)

![](_page_12_Figure_7.jpeg)

![](_page_12_Picture_331.jpeg)

#### **3/4) CPU\_FAN/SYS\_FAN (ファンヘッダ)**

マザーボードには、4ピンCPUファンヘッダ(CPU\_FAN)、4ピンシステムファンヘッダ(SYS\_ FAN) が搭載されています。ほとんどのファンヘッダは、誤挿入防止設計が施されていま す。ファンケーブルを接続するとき、正しい方向に接続してください (黒いコネクタワイヤ はアース線です)。マザーボードは CPU ファン速度制御をサポートし、ファン速度制御設計 を搭載した CPU ファンを使用する必要があります。最適の放熱を実現するために、シャー シ内部にシステムファンを取り付けることをお勧めします。

![](_page_13_Figure_2.jpeg)

![](_page_13_Figure_3.jpeg)

![](_page_13_Picture_322.jpeg)

SYS\_FAN:

![](_page_13_Picture_323.jpeg)

- CPUとシステムを過熱から保護するために、ファンケーブルをファンヘッダに接続しているこ とを確認してください。過熱はCPUブリッジが損傷したり、システムがハングアップする原因 となります。
	- これらのファンヘッダは設定ジャンパブロックではありません。ヘッダにジャンパキャップを 取り付けないでください。

#### **5) SATA2\_0/1/2/3 (SATA 3Gb/s コネクタ)**

SATA コネクタはSATA 3Gb/s 標準に準拠し、SATA 1.5Gb/s 標準との互換性を有しています。 それぞれの SATA コネクタは、単一の SATA デバイスをサポートします。

![](_page_13_Picture_11.jpeg)

![](_page_13_Picture_12.jpeg)

![](_page_13_Picture_324.jpeg)

![](_page_13_Picture_14.jpeg)

SATA ケーブルのL形状の端を SATA ハードドライブに接続して ください。

**6) F\_PANEL (前面パネルヘッダ)**

電源スイッチを接続し、以下のピン割り当てに従ってシャーシの電源スイッチ、リセット スイッチ、スピーカー、システムステータスインジケータをこのヘッダにリセットします。 ケーブルを接続する前に、正と負のピンに注意してください。

![](_page_14_Picture_2.jpeg)

![](_page_14_Figure_3.jpeg)

• **MSG** (メッセージ/電源/スリープLED):

![](_page_14_Picture_314.jpeg)

シャーシ前面パネルの電源ステータスインジケータに接続し ます。システムが作動しているとき、LED はオンになります。シ ステムが S1 スリープ状態に入ると、LED は点滅を続けます。シ ステムが S3/S4 スリープ状態に入っているとき、またはパワー がオフになっているとき (S5)、LED はオフになります。

• **PW** (パワースイッチ):

シャーシ前面パネルのパワースイッチに接続します。パワースイッチを使用してシス テムのパワーをオフにする方法を設定できます (詳細については、第 2 章、「BIOSセット アップ」。「電源管理のセットアップ」を参照してください)。

- **SPEAK** (スピーカー): シャーシ前面パネルのスピーカーに接続します。システムは、ビープコードを鳴らすこ とでシステムの起動ステータスを報告します。システム起動時に問題が検出されない 場合、短いビープ音が 1 度鳴ります。問題を検出すると、BIOS は異なるパターンのビー プ音を鳴らして問題を示します。
- **HD** (ハードドライブアクティビティLED): シャーシ前面パネルのハードドライブアクティビティLED に接続します。ハードドライ ブがデータの読み書きを行っているとき、LED はオンになります。
- **RES** (リセットスイッチ): シャーシ前面パネルのリセットスイッチに接続します。コンピュータがフリーズし通常 の再起動を実行できない場合、リセットスイッチを押してコンピュータを再起動します。
- **NC:** 接続なし。

へ、前面パネルのデザインは、シャーシによって異なります。前面パネルモジュールは、 パワースイッチ、リセットスイッチ、電源 LED、ハードドライブアクティビティLED、ス ピーカーなどで構成されています。シャーシ前面パネルモジュールをこのヘッダに 接続しているとき、ワイヤ割り当てとピン割り当てが正しく一致していることを確認 してください。

#### **7) F\_AUDIO (前面パネルオーディオヘッダ)**

前面パネルのオーディオヘッダは、Intel ハイデフィニションオーディオ (HD) とAC'97 オー ディオをサポートします。シャーシ前面パネルのオーディオモジュールをこのヘッダに接 続することができます。モジュールコネクタのワイヤ割り当てが、マザーボードヘッダの ピン割り当てに一致していることを確認してください。モジュールコネクタとマザーボー ドヘッダ間の接続が間違っていると、デバイスは作動せず損傷することすらあります。

![](_page_15_Figure_2.jpeg)

![](_page_15_Picture_403.jpeg)

![](_page_15_Figure_4.jpeg)

- 前面パネルのオーディオヘッダは、デフォルトで HD オーディオをサポートしてい ます。
- オーディオ信号は、前面と背面パネルのオーディオ接続の両方に同時に存在し ます。
- シャーシの中には、前面パネルのオーディオモジュールを組み込んで、単一プラ グの代わりに各ワイヤのコネクタを分離しているものもあります。ワイヤ割り当 てが異なっている前面パネルのオーディオモジュールの接続方法の詳細につい ては、シャーシメーカーにお問い合わせください。

#### **8) F\_USB1/2 (USB 2.0/1.1ヘッダ)**

ヘッダは USB 2.0/1.1 仕様に準拠しています。各 USB ヘッダは、オプションの USB ブラケッ トを介して 2 つの USB ポートを提供できます。オプションの USB ブラケットを購入する場 合は、販売代理店にお問い合わせください。

![](_page_15_Picture_10.jpeg)

 $^{9}_{10}$   $\bigcup_{1}$   $\bigcup_{2}$   $^{1}_{2}$ 

![](_page_15_Picture_404.jpeg)

• IEEE 1394 ブラケット (2x5 ピン) ケーブルを USB ヘッダに差し込まないでください。 • USB ブラケットを取り付ける前に、USB ブラケットが損傷しないように、必ずコン ピュータのパワーをオフにし電源コードをコンセントから抜いてください。

ハードウェアの取り付け - 16 -

**9) COMA (シリアルポートヘッダ)**

COM ヘッダは、オプションの COM ポートケーブルを介して 1 つのシリアルポートを提供 します。オプションのCOM ポートケーブルを購入する場合、最寄りの代理店にお問い合 せください。

![](_page_16_Picture_2.jpeg)

 $^{9}_{10}$ 

![](_page_16_Picture_289.jpeg)

### **10) LPT (パラレルポートヘッダ)**

LPTヘッダは、オプションのLPTポートケーブルによって1つのパラレルポートを利用でき るようにしています。オプションのLPTポートケーブルを購入する場合、最寄りの代理店に お問い合せください。

![](_page_16_Picture_7.jpeg)

#### 

![](_page_16_Picture_290.jpeg)

**11) CI (シャーシ侵入ヘッダ)**

マザーボードには、シャーシカバーの取り外しを検出するシャーシ検出機能が付いてい ます。この機能は、シャーシ侵入検出設計を搭載したシャーシを必要とします。

![](_page_17_Picture_2.jpeg)

1 0 0

![](_page_17_Picture_151.jpeg)

#### **12) PWR\_LED (システム電源LEDヘッダ)**

ヘッダを使用してシャーシにシステム電源LEDを接続し、システムの電源状態を示しま す。システムの操作中LEDがオンになります。システムが S1 スリープ状態に入ると、LED は点滅を続けます。システムがS3/S4スリープ状態または電源がオフになると、LEDがオフ になります(S5)。

![](_page_17_Picture_7.jpeg)

1 000

![](_page_17_Picture_152.jpeg)

![](_page_17_Picture_153.jpeg)

#### **13) CLR\_CMOS (クリアリングCMOSジャンパ)**

このジャンパを使用して、CMOS値をクリアしたり、CMOS値を出荷時設定にリセットしま す。CMOS値を消去するには、ジャンパキャップを2つのピンにかぶせて2つのピンを一瞬 ショートさせるか、ドライバーのような金属物体を使用して数秒間2つのピンに触れてく ださい。

![](_page_18_Picture_2.jpeg)

開く: Normal

ショート:CMOS値の消去

![](_page_18_Picture_5.jpeg)

- CMOS値を消去する前に、常にコンピュータのパワーをオフにし、コンセントから電源コード を抜いてください。
- CMOS値を消去した後、コンピュータの電源をオンにする前に、ジャンパからジャンパを必ず 取り外してください。取り外さないと、マザーボードが損傷するおそれがあります。
- システムが再起動した後、BIOS セットアップに移動して工場出荷時の設定をロードするか (**Load Optimized Defaults** 選択) BIOS 設定を手動で設定します (BIOS 設定については、第 2 章 「BIOS セットアップ」を参照してください)。

### **14) BAT (バッテリ)**

バッテリは、コンピュータがオフになっているとき CMOS の値 (BIOS 設定、日付、および 時刻情報など) を維持するために、電力を提供します。バッテリの電圧が低レベルまで下 がったら、バッテリを交換してください。そうしないと、CMOS 値が正確に表示されなかっ たり、失われる可能性があります。

![](_page_18_Picture_11.jpeg)

![](_page_18_Picture_12.jpeg)

バッテリを取り外すと、CMOS 値を消去できます。

- 1. コンピュータのパワーをオフにし、電源コードを抜きます。 2. バッテリホルダからバッテリをそっと取り外し、1 分待ちます。 (または、ドライバーのような金属物体を使用してバッテリホ ルダの正および負の端子に触れ、5 秒間ショートさせます)。
- 3. バッテリを交換します。 4. 電源コードを差し込み、コンピュータを再起動します。

- 
- バッテリを交換する前に、常にコンピュータのパワーをオフにしてから電源コードを抜いて ください。
	- バッテリを同等のバッテリと交換します。バッテリを正しくないモデルと交換すると、爆発す る恐れがあります。
	- バッテリを自分自身で交換できない場合、またはバッテリのモデルがはっきり分からない場 合、購入店または最寄りの代理店にお問い合わせください。
	- バッテリを取り付けるとき、バッテリのプラス側 (+) とマイナス側 (-) の方向に注意してくださ い (プラス側を上に向ける必要があります)。
	- 使用済みのバッテリは、地域の環境規制に従って処理してください。

# **第 2 章 BIOS セットアップ**

BIOS セットアッププログラムにアクセスするには、パワーがオンになっているとき POST 中に <Delete> キーを押します。詳細な BIOS セットアップメニューオプションを表示するには、BIOS セットアッププログラムのメインメニューで <Ctrl> + <F1> を押します。

- BIOS をアップグレードするには、GIGABYTE Q-Flash または @BIOS ユーティリティを使用します。 Q-Flashで、オペレーティングシステムに入らずに、BIOSを素早く簡単にアップグレードま たはバックアップできます。
- @BIOS は Windows ベースのユーティリティで、インターネットから BIOS の最新バージョン を検索してダウンロードしたり、BIOS を更新したりします。

Q-Flash および @BIOS ユーティリティの使用に関する使用説明については、第 4 章、「BIOS 更 新ユーティリティ」を参照してください。

• BIOS フラッシュは危険なため、BIOS の現在のバージョンを使用しているときに問

![](_page_19_Picture_6.jpeg)

題が発生した場合、BIOS をフラッシュしないようにお勧めします。BIOS をフラッ シュするには、注意して行ってください。BIOS の不適切なフラッシュは、システムの 誤動作の原因となります。

• システムが不安定になったりその他の予期せぬ結果を引き起こすことがあるた め、(必要でない場合) デフォルトの設定を変更しないようにお勧めします。設定 を不完全に変更すると、システムは起動できません。その場合、CMOS 値を消去し ボードをデフォルト値にリセットしてみてください。(CMOS 値を消去する方法につ いては、この章の「ロード最適化既定値」セクションまたは第 1 章のバッテリ/クリア リングCMOSジャンパの「はじめに」を参照してください。)

# **2-1 起動スクリーン**

コンピュータが起動するとき、以下のスクリーンが表示されます。

![](_page_19_Picture_11.jpeg)

# **2-2 メインメニュー**

BIOS セットアッププログラムに入ると、(以下に表示されたように) メインメニューがスクリー ンに表示されます。矢印キーでアイテム間を移動し、<Enter> を押してアイテムを受け入れる か、サブメニューに入ります。

# **(サンプルの BIOS バージョン:D13)**

![](_page_19_Picture_375.jpeg)

BIOS セットアップ - 20 - 20 -

![](_page_20_Picture_0.jpeg)

• メインメニューまたはサブメニューに目的の設定が見つからない場合、

- <Ctrl>+<F1> を押して詳細オプションにアクセスします。
- システムが安定しないときは、**Load Optimized Defaults** アイテムを選択してシステ ムをその既定値に設定します。
- この章で説明した BIOS セットアップメニューは、参照にすぎず BIOS のバージョン によって異なるこ場合があります。

### **<F11> および <F12> キーの機能 (メインメニューの場合のみ)**

#### **F11: Save CMOS to BIOS**

この機能により、現在の BIOS 設定をプロファイルに保存できます。最大 8 つのプロファイ ル (プロファイル 1-8) を作成し、各プロファイルに名前を付けることができます。まず、プ ロファイル名を入力し (デフォルトのプロファイル名を消去するには、SPACE キーを使用 します)、次に <Enter> を押して完了します。

#### **F12: Load CMOS from BIOS**

システムが不安定になり、BIOS の既定値設定をロードした場合、この機能を使用して前 に作成されたプロファイルから BIOS 設定をロードすると、BIOS 設定をわざわざ設定し なおす煩わしさを避けることができます。まず、ロードするプロファイルを選択し、次に <Enter> を押して完了します。

# **2-3 MB Intelligent Tweaker(M.I.T.)**

![](_page_20_Picture_292.jpeg)

システムがオーバークロック/過電圧設定で安定して作動しているかどうかは、シス テム全体の設定によって異なります。オーバークロック/過電圧を間違って実行すると CPU、チップセット、またはメモリが損傷し、これらのコンポーネントの耐用年数が短 くなる原因となります。このページは上級ユーザー向けであり、システムの不安定や 予期せぬ結果を招くことがあるため、既定値設定を変更しないことをお勧めします。 (設定を不完全に変更すると、システムは起動できません。その場合、CMOS 値を消去 しボードをデフォルト値にリセットしてください。)

![](_page_21_Picture_200.jpeg)

本セクションにはBIOSバージョン、CPUベースクロック、CPU周波数、メモリ周波数、合計メモリ サイズ、CPU温度、Vcore、メモリ電圧に関する情報が載っています。

### **M.I.T. Current Status**

このセクションには、CPU/メモリ周波数/パラメータに関する情報が載っています。

#### ` **Advanced Frequency Settings**

![](_page_21_Picture_201.jpeg)

### ` **Advanced CPU Core Features**

![](_page_22_Picture_443.jpeg)

**CPU Clock Ratio**

取り付けた CPU のクロック比を変更します。調整可能範囲は、取り付けるCPUによって異 なります。

**CPU Frequency**

現在作動しているCPU周波数を表示します。

- **Intel(R) Turbo Boost Tech. (注)** Intel CPU ターボブースター技術を有効にするかどうかを決定します。**Auto**では、この設定 を自動的に構成します。(既定値: Auto)
- **Turbo Ratio (1-Core)/(2-Core)/(3-Core)/(4-Core) (注)** さまざまな数のアクティブなコアに対して、CPU Turbo比を設定できます。**Auto**は、CPU仕 様に従ってCPU Turbo比を設定します。(既定値: Auto)
- **Turbo Power Limit (Watts)**

CPU Turboモードの電力制限を設定できます。CPUの消費電力がこれらの指定された電力 制限を超えると、CPUは電力を削減するためにコア周波数を自動的に低下します。 **Auto**は、CPU仕様に従って電力制限を設定します。(既定値: Auto)

**Core Current Limit (Amps)**

CPU Turboモードの電流制限を設定できます。CPUの電流がこれらの指定された電流制限 を超えると、CPUは電流を削減するためにコア周波数を自動的に低下します。 **Auto**は、CPU仕様に従って電流制限を設定します。(既定値: Auto)

**CPU Cores Enabled (注)**

すべての CPU コアを有効にするかどうかを決定します。

- ▶ All すべての CPU コアを有効にします。(既定値)
- D→1 1つの CPU コアのみを有効にします。
- 2 2 つの CPU コアのみを有効にします。
- **▶ 3 3つの CPU コアのみを有効にします。**
- (注) この機能をサポートするCPUを取り付けている場合のみ、この項目が表示されます。 Intel CPUの固有機能の詳細については、IntelのWebサイトにアクセスしてください。

- 23 - BIOS セットアップ

#### **CPU Multi-Threading (注)**

この機能をサポートする Intel CPU を使用しているとき、マルチスレッディング技術を有効 にするかどうかを決定します。この機能は、マルチプロセッサモードをサポートするオペ レーティングシステムでのみ作動します。(既定値: Enabled)

#### **CPU Enhanced Halt (C1E)(注)**

システムが停止状態にあるとき、Intel CPU Enhanced Halt (C1E) 機能、CPU 省電力機能の有 効 / 無効を切り替えます。有効になっているとき、CPU コア周波数と電圧はシステムの停 止状態の間削減され、消費電力を抑えます。**Auto**では、BIOSがこの設定を自動的に設定し ます。(既定値: Auto)

#### **C3/C6 State Support(注)**

システムが停止状態になっているとき、CPU が C3/C6 モードに入るかどうかを決定しま す。有効になっているとき、CPU コア周波数と電圧はシステムの停止状態の間削減され、 消費電力を抑えます。C3/C6 状態は C1 より高度な省電力状態です。**Auto**では、BIOSがこの 設定を自動的に設定します。(既定値: Auto)

#### **CPU Thermal Monitor(注)**

Intel CPU 温度モニタ機能、CPU 過熱保護機能の有効/無効を切り替えます。有効になって いるとき、CPU が過熱すると、CPU コア周波数と電圧が下がります。**Auto**では、BIOSがこの 設定を自動的に設定します。(既定値: Auto)

#### **CPU EIST Function (注)**

エンハンスト Intel SpeedStep 技術 (EIST) の有効/無効を切り替えます。CPU 負荷によっては、 Intel EIST 技術は CPU 電圧とコア周波数をダイナミックかつ効率的に下げ、平均の消費電 力と熱発生量を低下させます。**Auto** では、この設定を自動的に構成します。(既定値: Auto)

#### **Bi-Directional PROCHOT (注)**

▶ Auto BIOSでこの設定を自動的に構成します。(既定値)

- Enabled CPU またはチップセットが過熱を検出すると、PROCHOT 信号はより低い CPU パフォーマンスを示して熱発生量を減少します。
- ▶ Disabled CPU は、過熱が発生しているかどうかを検出して PROCHOT 信号のみを 出します。

#### **>>>>> Standard Clock Control**

#### **System Memory Multiplier (SPD)**

システムメモリマルチプライヤを設定します。**Auto** は、メモリの SPD データに従ってメモ リマルチプライヤを設定します。(既定値:Auto)

**Memory Frequency(Mhz)** 最初のメモリ周波数値は使用されるメモリの通常の動作周波数で、2 番目は **System Memory Multiplier** 設定に従って自動的に調整されるメモリ周波数です。

#### **Internal Graphics Clock** オンボードグラフィックスクロックを設定できます。調整可能な範囲は 400 MHz~3000 MHz の間です。(既定値: Auto)

(注) この機能をサポートするCPUを取り付けている場合のみ、この項目が表示されます。 Intel CPUの固有機能の詳細については、IntelのWebサイトにアクセスしてください。

 $BIOS$  セットアップ - 24 -

### ` **Advanced Memory Settings**

![](_page_24_Picture_322.jpeg)

### **System Memory Multiplier (SPD), Memory Frequency(Mhz)**

上の2つの項目下の設定は **Advanced Frequency Settings** メニューの同じ項目下に同期しま す。

### **Performance Enhance**

システムが 3 つの異なるパフォーマンスレベルで操作できるようにします。

- ▶ Standard 基本パフォーマンスレベルでシステムを操作します。
- ▶ Turbo 良好なパフォーマンスレベルでシステムを操作します。(既定値)
- ▶ Extreme 最高のパフォーマンスレベルでシステムを操作します。

### **DRAM Timing Selectable (SPD)**

**Quick** とエ **Expert** では、**Channel Interleaving**、**Rank Interleaving**、**Channel A Timing Settings**、 **Channel B Timing Settings** 項目を設定できます。オプション: Auto (既定値)、Quick、Expert。

### **Profile DDR Voltage 1.5V**としてメモリ電圧を表示します。

### **Profile VTT Voltage**

ここに表示される値は、使用されるCPUによって異なります。

### **Channel Interleaving**

メモリチャンネルのインターリービングの有効/無効を切り替えます。**Enabled** 化すると、シ ステムはメモリのさまざまなチャンネルに同時にアクセスしてメモリパフォーマンスと安 定性の向上を図ります。**Auto**では、この設定を自動的に構成します。(既定値: Auto)

### **Rank Interleaving**

メモリランクのインターリービングの有効/無効を切り替えます。**Enabled** 化すると、システ ムはメモリのさまざまなランクに同時にアクセスしてメモリパフォーマンスと安定性の向 上を図ります。**Auto**では、この設定を自動的に構成します。(既定値: Auto)

#### **>>>>> Channel A/B Timing Settings**

![](_page_25_Picture_332.jpeg)

### **>>>>> Channel A/B Standard Timing Control**

```
CAS Latency Time
   オプション: Auto (既定値)、5~15。
tRCD
   オプション: Auto (既定値)、1~15。
tRP
   オプション: Auto (既定値)、1~15。
tRAS
   オプション: Auto (既定値)、1~40。
>>>>> Channel A/B Advanced Timing Control
tRC
   オプション: Auto (既定値)、1~63。
tRRD
   オプション: Auto (既定値)、1~15。
tWTR
   オプション: Auto (既定値)、1~15。
tWR
   オプション: Auto (既定値)、1~16。
tWTP
   オプション: Auto (既定値)、1~31。
tWL
   オプション: Auto (既定値)、1~12。
tRFC
   オプション: Auto (既定値)、1~255。
tRTP
   オプション: Auto (既定値)、1~15。
tFAW
   オプション: Auto (既定値)、1~63。
```
**Command Rate(CMD)**

オプション: Auto (既定値)、1~3。

#### **>>>>> Channel A/B Misc Timing Control**

- **IO Latency** オプション: Auto (既定値)、1~31。
- **Round Trip Latency** オプション: Auto (既定値)、1~255。

### **Advanced Voltage Settings**

![](_page_26_Picture_244.jpeg)

### **>>> CPU**

- **Dynamic Vcore(DVID)** 既定値は **Auto**です。
- **QPI/Vtt Voltage** 既定値は **Auto** です。
- **Graphics DVID** 既定値は **Auto** です。
- **>>> MCH/ICH**
- **PCH Core**
	- 既定値は **Auto** です。
- **DRAM Voltage** 既定値は **Auto** です。

#### **Miscellaneous Settings**

![](_page_27_Picture_364.jpeg)

#### **Isochronous Support**

CPUとチップセット内で特定ストリームを有効にするかどうかを決定します。 (既定値: Enabled)

#### **Virtualization Technology (注)**

Intel 仮想化技術の有効/無効を切り替えます。Intel 仮想化技術によって強化された仮想化 では、プラットフォームが独立したパーティションで複数のオペレーティングシステムと アプリケーションを実行できます。仮想化では、1 つのコンピュータシステムが複数の仮 想化システムとして機能できます。(既定値: Enabled)

(注) この機能をサポートするCPUを取り付けている場合のみ、この項目が表示されます。Intel CPU の固有機能の詳細については、Intel の Web サイトにアクセスしてください。

# **2-4 Standard CMOS Features**

![](_page_27_Picture_365.jpeg)

- **Date (mm:dd:yy)**
	- システムの日付を設定します。
- **Time (hh:mm:ss)**

システムの時刻を設定します。

#### **IDE Channel 0, 1 Master**

IDE Channel 0, 1 Master

以下の3つの方法のうちどれか1つをつかって、SATAデバイスを構成します:

- None SATA デバイスが使用されていない場合、このアイテムを **None** に設 定すると、システムは POST 中にデバイスの検出をスキップしてシス テムの起動を高速化します。
- Auto POST 中に、BIOS によりSATA デバイスが自動的に検出されます。 (既定値) • Manual ハードドライブのアクセスモードが **CHS** に設定されているとき、
- ハードドライブの仕様を手動で入力します。 ▶ Access Mode ハードドライブのアクセスモードを設定します。オプションは、Auto (既定値)、CHS、LBA、Large です。

BIOS セットアップ - 28 -

#### **IDE Channel 2, 3 Master**

Extended IDE Drive

以下の 2 つの方法のいずれかを使用して、SATA デバイスを設定します。

- POST中に、BIOS により SATA デバイスが自動的に検出されます。 (既定値)
- None SATA デバイスが使用されていない場合、このアイテムを **None** に設 定すると、システムは POST 中にデバイスの検出をスキップしてシス テムの起動を高速化します。
- Access Mode ハードドライブのアクセスモードを設定します。オプションは、Auto (既定値)、Largeです。

以下のフィールドには、お使いのハードドライブの仕様が表示されます。パラメータを手 動で入力する場合は、ハードドライブの情報を参照してください。

- ▶ Capacity 明在取り付けられているハードドライブのおおよその容量。
- DD Cylinder シリンダー数。<br>DD Head へッド数。
- ヘッド数。
- ▶ Precomp 事前補正の書き込みシリンダ。
- D→ Landing Zone ランディングゾーン。<br>D→ Sector セクタ数。
- セクタ数。
- **Halt On**

システムが POST 中にエラーに対して停止するかどうかを決定します。

オプション:"All Errors、" "No Errors、" "All、But Keyboard"。(既定値)

**Memory**

これらのフィールドは読み込み専用で、BIOS POST で決定されます。

# **2-5 Advanced BIOS Features**

![](_page_28_Picture_404.jpeg)

#### $\rightarrow$ **Hard Disk Boot Priority**

取り付けられたハードドライブからオペレーティングシステムをロードする順序が指定 されます。上または下矢印キーを使用してハードドライブを選択し、次にプラスキー <+> (または <PageUp>) またはマイナスキー <-> (または <PageDown>) を押してリストの上また は下に移動します。このメニューを終了するには、<ESC>を押します。

**Quick Boot**

クイックブート機能の有効/無効を切り替えてシステム起動プロセスを加速すると、オペ レーティングシステムに入るまでの待機時間を短縮し、毎日の作業効率が大幅に向上 します。この設定は、Smart 6™のSMART QuickBootの設定と同期化しています。(既定値: Disabled)

(注) この機能をサポートするCPUを取り付けている場合のみ、この項目が表示されます。Intel CPUの固有機能の詳細については、IntelのWebサイトにアクセスしてください。

#### **CD/DVD Boot Option**

2.2 TB以上の容量のハードドライブにオペレーティングシステムをインストールする 場合、このアイテムを**EFI**に設定します。インストールするオペレーティングシステムが Windows 7 64-bit and Windows Server 2003 64ビットなどの、GPTパーティションからの起動を サポートしていることを確認してください。**Auto**では、BIOSが取り付けるハードドライブに 従ってこの設定を自動的に構成します。(既定値:Auto)

#### **First/Second/Third Boot Device**

使用可能なデバイスから起動順序を指定します。上または下矢印キーを使用してデバス を選択し、<Enter> を押して受け入れます。オプション:Hard Disk, CDROM, USB-FDD, USB-ZIP, USB-CDROM, USB-HDD, Legacy LAN, Disabled (無効) です。

**Password Check**

パスワードは、システムが起動するたびに必要か、または BIOS セットアップに入ると きのみ必要かを指定します。このアイテムを設定した後、BIOS メインメニューの **Set Supervisor/User Password** アイテムの下でパスワードを設定します。

パスワードは BIOS セットアッププログラムに入る際にのみ要求されま す。(既定値)

▶ System イパスワードは、システムを起動したり BIOS セットアッププログラムに入 る際に要求されます。

#### **HDD S.M.A.R.T. Capability**

ハードドライブの S.M.A.R.T. (セルフモニタリング・アナリシス・アンド・リポーティング・テ クノロジー) 機能の有効/無効を切り換えます。この機能により、システムはハードドライ ブの読み込み/書き込みエラーを報告し、サードパーティのハードウェアモニタユーティリ ティがインストールされているとき、警告を発行することができます。(既定値:Disabled)

#### **Limit CPUID Max. to 3 (注)**

CPUID の最大値を制限するかどうかを決定します。Windows XP オペレーティングシステム の場合このアイテムを **Disabled** に設定し、Windows NT4.0 など従来のオペレーティングシ ステムの場合このアイテムを **Enabled** に設定します。(既定値:Disabled)

#### **No-Execute Memory Protect(注)**

IntelExecute Disable Bit 機能の有効/無効を切り換えます。この機能により、コンピュータの保 護を強化し、そのサポートされるソフトウェアやシステムで作業しているとき、ウイルスや 悪意のあるバッファオーバーフロー攻撃への露出を低減することができます。(既定値: Enabled)

#### **Delay For HDD (Secs)**

システム起動時にハードドライブを初期化するために、BIOS 用の遅延時間を設定しま す。調整可能な範囲は 0 から 15 秒までです。(既定値:0)

#### **Init Display First**

取り付けたPCI Expressグラフィックスカード またはオンボードグラフィックスから 最初に 呼び出すモニタディスプレイを指定します。<br>▶ Onboard 最初のディスプレイとして?

Dhboard 最初のディスプレイとしてオンボードグラフィックスを設定します。<br>D→ PCIEx16 最初のディスプレイとして PCIEX16 スロットの PCI Express グラフィ 最初のディスプレイとして PCIEX16 スロットの PCI Express グラフィックス カードを設定します。(既定値)

#### **Onboard VGA**

オンボードグラフィックス機能の有効/無効を切り替えます。 Enable If No Ext PEG PCI Express グラフィックスカードが取り付けられていないとき、オンボードグラフィックス のみがアクティブになります。(既定値)

Always Enable

PCI Expressグラフィックスカードが取り付けられているといないに関わらず、オンボードグ ラフィックスを常にアクティブにします。デュアル表示構成をセットアップする場合、この アイテムを **Always Enable** 設定してください。

**On-Chip Frame Buffer Size**

フレームバッファサイズは、オンボードグラフィックスコントローラに対してのみ割り当て られたシステムメモリの合計量です。例えば、MS-DOSはディスプレイに対してこのメモリ のみを使用します。オプション: 32MB+2MB for GTT~480MB+2MB for GTT。(既定値: 64MB+2MB for GTT)

(注) この機能をサポートするCPUを取り付けている場合のみ、この項目が表示されます。Intel CPU の固有機能の詳細については、Intel の Web サイトにアクセスしてください。

 $BIOS$  セットアップ - 30 -

# **2-6 Integrated Peripherals**

![](_page_30_Picture_386.jpeg)

### **SATA Port0-1 Native Mode (Intel H61 チップセット)**

統合された SATA コントローラのオペレーティングモードを指定します。

![](_page_30_Picture_387.jpeg)

トールする場合、Native IDE モードを有効にします。(既定値)

### **USB Controllers**

統合されたUSBコントローラの有効/無効を切り替えます。(既定値:Enabled) **Disabled** は、以下の USB 機能をすべてオフにします。

**USB Legacy Function** MS-DOS で USB キーボードを使用できるようにします。(既定値:Enabled)

#### **USB Storage Function**

POST の間 USB フラッシュドライブや USB ハードドライブを含め、USB ストレージデバイ スを検出するかどうかを決定します。(既定値: Enabled)

#### **Azalia Codec**

オンボードオーディオ機能の有効/無効を切り換えます。(既定値:Auto) オンボードオーディオを使用する代わりにサードパーティ製のアドインオーディオカード を取り付ける場合、このアイテムを **Disabled** に設定します。

#### **Onboard H/W LAN**

オンボード LAN 機能の有効/無効を切り換えます。(既定値:Enabled) オンボード LAN を使用する代わりにサードパーティ製のアドインネットワークカードを取 り付ける場合、このアイテムを **Disabled** に設定します。

### **SMART LAN (LAN Cable Diagnostic Function)**

![](_page_30_Picture_388.jpeg)

このマザーボードは、取り付けたLANケーブルのステータスを検出するために、ケーブル診断 機能を組み込んでいます。この機能はケーブル布線問題を検出し、障害またはショート箇所 までの適切な距離を報告します。

#### **Onboard LAN Boot ROM**

オンボードLANチップに統合されたブートROMを有効にするかどうかを判断します。 (既定値: Disabled)

- **Onboard Serial Port 1** 最初のシリアルポートの有効/無効を切り替え、そのベースI/0アドレスと対応する割り込み を指定します。 オプション: Auto、3F8/IRQ4 (既定値)、2F8/IRQ3、3E8/IRQ4、2E8/IRQ3、無効。
- **Onboard Parallel Port** 最初のシリアルポートの有効/無効を切り替え、そのベースI/0アドレスと対応する割り込み を指定します。オプション: 3F8/IRQ4、2F8/IRQ3 (既定値)、3E8/IRQ4、2E8/IRQ3、無効。
- **Parallel Port Mode** オンボード(LPT)ポート用のオペレーティングモードを選択します。オプション: SPP (標準 パラレルポート) (既定値), EPP (拡張パラレルポート)、ECP (拡張機能ポート)、ECP+EPP。

# **2-7 Power Management Setup**

![](_page_31_Picture_383.jpeg)

#### **ACPI Suspend Type**

システムがサスペンドに入るとき、ACPI スリープ状態を指定します。

![](_page_31_Picture_384.jpeg)

D Instant-Off パワーボタンを押すと、システムは直ちにオフになります。(既定値)<br>Delay 4 Sec. パワーボタンを 4 秒間押し続けると、システムはオフになります。パ パワーボタンを4秒間押し続けると、システムはオフになります。パワー ボタンを押して 4 秒以内に放すと、システムはサスペンドモードに入り ます。

(注) Windows 7/Vista オペレーティングシステムでのみサポートされます。

BIOS セットアップ - 32 -

 $\sigma$ 

#### **PME Event Wake Up**

PCI または PCIe デバイスからの呼び起こし信号により、ACPI スリープ状態からシステムを 呼び起こします。注:この機能を使用するには、+5VSB リード線に少なくとも 1A を提供す る ATX 電源装置が必要です。(既定値:Enabled)

#### **Power On by Ring**

呼び起こし機能をサポートするモデムからの呼び起こし信号によって、ACPIスリープ状態 からシステムを呼び起こします。(既定値:Enabled)

#### **Resume by Alarm**

希望の時間に、システムの電源をオンにするかどうかを決定します。(既定値: Disabled) 有効になっている場合、以下のように日時を設定してください。

Date (of Month) Alarm: 毎日または指定された日のそれぞれの時刻に、システムのパワー をオンにします。

→ Time (hh: mm: ss) Alarm: システムのパワーを自動的にオンにする時刻を設定します。 注:この機能を使用しているとき、不適切にオペレーティングシステムから遮断したりAC 電源からコードを抜かないでください。そうでないと、設定は有効になりません。

**HPET Support(注)**

Windows 7/Vista オペレーティングシステムに対して HPET (高精度イベントタイマー) の有 効/無効を切り換えます。(既定値:Enabled)

#### **HPET Mode (注)**

Windows 7/Vista オペレーティングシステムに対して、HPET モードを選択します。32 ビット Windows 7/Vista をインストールしているときは **32-bit mode** を選択し、64 ビット Windows 7/ Vista をインストールしているときは **64-bit mode** を選択します。**HPET Support** が **Enabled** に 設定されているときのみ、この項目を構成できます。(既定値:32-bit mode)

#### **Power On By Mouse**

PS/2 マウス呼び起こしイベントにより、システムをオンにします。

注:この機能を使用するには、+5VSB リード線に少なくとも 1A を提供する ATX 電源装置 が必要です。<br>▶ Disabled

▶ Disabled この機能を無効にします。(既定値)<br>▶ Double Click PS/2 マウスの左ボタンをダブルク!

PS/2 マウスの左ボタンをダブルクリックすると、システムのパワーがオン になります。

#### **Power On By Keyboard**

PS/2 キーボード呼び起こしイベントにより、システムをオンにします。

注:+5VSB リード線に少なくとも 1A を提供する ATX 電源装置が必要です。

- Disabled この機能を無効にします。(既定値)<br>Denssword 1~5 文字でシステムをオンスするた
	- 1~5 文字でシステムをオンスするためのパスワードを設定します。

→ Keyboard 98 Windows 98 キーボードの POWER ボタンを押すと、システムがオンになります。

#### **KB Power ON Password**

**Power On by Keyboard** が **Password** に設定されているとき、パスワードを設定します。このア イテムで <Enter> を押して 5 文字以内でパスワードを設定し、<Enter> を押して受け入れま す。システムをオンにするには、パスワードを入力し <Enter> を押します。 注:パスワードをキャンセルするには、このアイテムで <Enter> を押します。パスワードを求め

られたとき、パスワードを入力せずに <Enter> を再び押すとパスワード設定が消去されます。

### **AC Back Function**

AC 電力が失われたときから電力を回復した後のシステムの状態を決定します。

▶ Soft-Off AC 電力を回復した時点でも、システムはオフになっています。(既定値) ▶Full-On AC 電力を回復した時点で、システムはオンになります。

▶ Memory AC 電力が回復した時点で、システムは電力を失う直前の状態に戻ります。

#### **ErP Support**

S(5 シャットダウン)状態の場合、システムで使用する電力を1W未満に抑えるかどうかを 決定します。(既定値:Disabled)

注:この項目が **Enabled** に設定されているとき、次の機能は使用できなくなります: PMEイベント呼び起こし、マウスによる電源オン、キーボードによる電源オン、呼び起こし LAN。

(注) Windows 7/Vista オペレーティングシステムでのみサポートされます。

# **2-8 PC Health Status**

![](_page_33_Picture_387.jpeg)

#### **Reset Case Open Status**

前のシャーシ侵入ステータスの記録を保存または消去します。**Enabled** では前のシャーシ 侵入ステータスのレコードを消去し、**Case Opened** フィールドが次に起動するとき「No」を 表示します。(既定値:Disabled)

**Case Opened**

マザーボード CI ヘッダに接続されたシャーシ侵入検出デバイスの検出ステータスを表 示します。システムシャーシカバーを取り外すと、このフィールドは「Yes」を表示し、カ バーを取り外さない場合、「No」を表示します。シャーシ侵入ステータスのレコードを消去 するには、**Reset Case Open Status** を **Enabled** に設定し、設定を CMOS に保存し、システム を再起動します。

- **Current Voltage(V) Vcore/DDR15V/+12V/Vtt** 現在のシステム電圧を表示します。
- **Current System/CPU Temperature** 現在のシステム/CPU温度を表示します。
- **Current CPU/SYSTEM FAN Speed (RPM)** 現在の CPU / システム パワーファン速度を表示します。
- **CPU Warning Temperature**

CPU 温度の警告しきい値を設定します。CPU 温度がしきい値を超えると、BIOS は警告音 を出します。オプションは、Disabled (既定値)、60℃/140℉、70℃/158℉、80℃/176℉、90℃/194℉ で す。

**CPU/SYSTEM FAN Fail Warning**

CPU/システムファンが接続されているか失敗したかで、システムは警告を出します。こ れが発生したときは、ファンの状態またはファン接続をチェックしてください。(既定値: Disabled)

**CPU Smart FAN Control**

CPUファン速度制御機能を有効にしてファン速度を調整するかどうかを判断できます。 Normal CPU温度に従い、さまざまな速度でCPUファンを動作できます。システム要

- 件に基づいて、EasyTuneでファン速度を調整します。(既定値)
- ▶ Silent ―― 低速度でCPUファンを作動できます。
- **▶ Manual Slope PWM項目下でCPUファン速度を制御できます。**
- ▶ Disabled 全速度でCPUファンを作動できます。

#### **Slope PWM**

CPUファン速度を制御できます。**CPU Smart FAN Control** が **Manual** に設定されているとき のみ、 この項目を構成できます。 オプション:0.75 PWM value /℃~2.50 PWM value /℃。

#### **CPU Smart FAN Mode**

CPU のファン速度を制御する方法を指定します。CPUファン速度の制御方法を指定します。 CPU Smart FAN Controlが有効になっている場合のみ、この項目を構成できます。

→ Auto BIOS は取り付けられた CPU ファンのタイプを自動検出し、最適の CPU ファン制御モードを設定します。(既定値)

▶ Voltage 3ピン CPU ファンに対して電圧モードを設定します。

**▶ PWM 4ピン CPU ファンに対して PWM モードを設定します。** 

注:**Voltage** モードは 3 ピン CPU ファンまたは 4 ピン CPU ファンに対して設定できます。 ただし、Intel PWM ファン仕様に従って設計されていない 4 ピン CPU ファンの場合、**PWM** モードを選択するとファン速度を効率的に落とせないことがあります。

# **2-9 Load Fail-Safe Defaults**

![](_page_34_Figure_9.jpeg)

このアイテムで <Enter> を押し <Y> キーを押すと、もっとも安全な BIOS 既定値設定がロード されます。

システムが不安定になった場合、マザーボードのもっとも安全でもっとも安定した BIOS 設定 である、フェールセーフ既定値をロードしてください。

# **2-10 Load Optimized Defaults**

![](_page_34_Figure_13.jpeg)

このアイテムで <Enter> を押し <Y> キーを押すと、最適な BIOS 既定値設定がロードされます。 BIOS 既定値設定により、システムは最適の状態で作動します。BIOS を更新した後、または CMOS 値を消去した後、最適化既定値を常にロードします。

# **2-11 Set Supervisor/User Password**

![](_page_35_Picture_344.jpeg)

このアイテムで <Enter> を押して 8 文字以内でパスワードを入力し、<Enter> を押します。パス ワードを確認するように求められます。パスワードを再入力し、<Enter>を押します。

BIOSセットアッププログラムでは、次の 2 種類のパスワード設定ができます:

#### **Supervisor Password**

システムパスワードが設定され、**Advanced BIOS Features** で **Password Check** アイテムが **Setup** に設定されているとき、BIOS セットアップに入り、BIOSを変更するには、管理者パス ワードを入力する必要があります。**Password Check** アイテムが **System** に設定されている とき、システム起動時および BIOS セットアップを入力するには、管理者パスワード (また は、ユーザーパスワード) を入力する必要があります。

**User Password**

**Password Check** アイテムが **System** に設定されているとき、システム起動時に管理者パス ワード (または、ユーザーパスワード) を入力してシステムの起動を続行する必要があり ます。BIOS セットアップで、BIOS 設定を変更したい場合、管理者パスワードを入力する必 要があります。ユーザーパスワードは、BIOS 設定を表示するだけで変更は行いません。

パスワードを消去するには、パスワードアイテムで <Enter> を押しパスワードを要求されたと き、<Enter> を再び押します。「PASSWORD DISABLED」というメッセージが表示され、パスワード がキャンセルされたことを示します。

# **2-12 Save & Exit Setup**

![](_page_35_Figure_10.jpeg)

このアイテムで <Enter> を押し、<Y> キーを押します。これにより、CMOS の変更が保存され、 BIOS セットアッププログラムを終了します。<N> または <Esc> を押して、BIOS セットアップメイ ンメニューに戻ります。

BIOS セットアップ - 36 - 36 -

# **2-13 Exit Without Saving**

![](_page_36_Figure_1.jpeg)

このアイテムで <Enter> を押し、<Y> キーを押します。これにより、CMOS に対して行われた BIOS セットアップへの変更を保存せずに、BIOS セットアップを終了します。<N> または <Esc> を押して、BIOS セットアップメインメニューに戻ります。

# **第 3 章 ドライバのインストール**

![](_page_36_Picture_4.jpeg)

• ドライバをインストールする前に、まずオペレーティングシステムをインストール します。

• オペレーティングシステムをインストールした後、マザーボードドライバを光学の ドライブに挿入します。ドライバの自動実行スクリーンは、以下のスクリーンショッ トで示されたように、自動的に表示されます。(ドライバの自動実行スクリーンが自 動的に表示されない場合、マイコンピュータに移動し、光ドライブをダブルクリック し、**Run**.exe プログラムを実行します。)

ドライバディスクを挿入すると、「Xpress Install」がシステムを自動的にインストールし、インス トールに推奨されるすべてのドライバをリストアップします。**Install All** ボタンをクリックする と、「Xpress Install」が推奨されたすべてのドライブをインストールします。または、**Install Single Items** をインストールしてインストールするドライバを手動で選択します。

![](_page_36_Picture_195.jpeg)

![](_page_37_Picture_0.jpeg)

 $\overbrace{\text{BIOS}\ \text{tlyk} \mathcal{P}\ \text{y7}}^{\text{BIOS}} \qquad \qquad -38-$ 

![](_page_38_Figure_0.jpeg)

![](_page_39_Picture_0.jpeg)

**GIGA-BYTE TECHNOLOGY CO., LTD.** Address: No.6, Bao Chiang Road, Hsin-Tien Dist., New Taipei City 231,Taiwan TEL: +886-2-8912-4000, FAX: +886-2-8912-4003 Tech. and Non-Tech. Support (Sales/Marketing) : http://ggts.gigabyte.com.tw WEB address (English): http://www.gigabyte.com WEB address (Chinese): http://www.gigabyte.tw

GIGABYTE web サイトにアクセスし、web サイトの右下の言語リストで言語を選択してください。

![](_page_39_Picture_3.jpeg)

技術的または技術的でない (販売/マーケティン グ) 質問を送信するには: http://ggts.gigabyte.com.tw にリンクしてから、言語を選択し、システムに 入ります。